## **Death or Divorce of Spouse**

*Some screenshots in these instructions may appear slightly different on your computer. This is due to browser differences (i.e. Internet Explorer vs Chrome, etc.). It should not affect how you set up insurance. However, if you see a different screen and are unsure how to proceed, please contact an NHRS Medical Benefits representative at (603) 410-3675 for further assistance.* 

When a spouse or dependent passes away, or in the event of a divorce, you will follow the same process. You will need to update the insurance information on the member's record.

Always use the current payroll, except: for retro (NHRS Subsidy) purposes, you will want to use a Retro Date of the month in which the event happened (unless it happened on the last business day of the month).

Ex: Date of Death 03/21/2017, Retro Date 03/01/2017.

**Note:** For this process, you must start from the bottom of the Payee Benefit Information screen under insurance and work your way up. You will receive the error message below if you attempt to terminate the dependent before terminating the insurance.

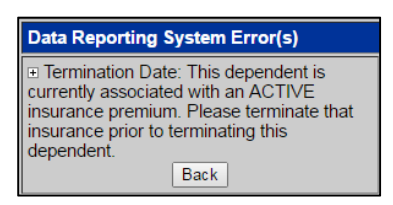

**1.** Start with terminating the insurance for the spouse or dependent.

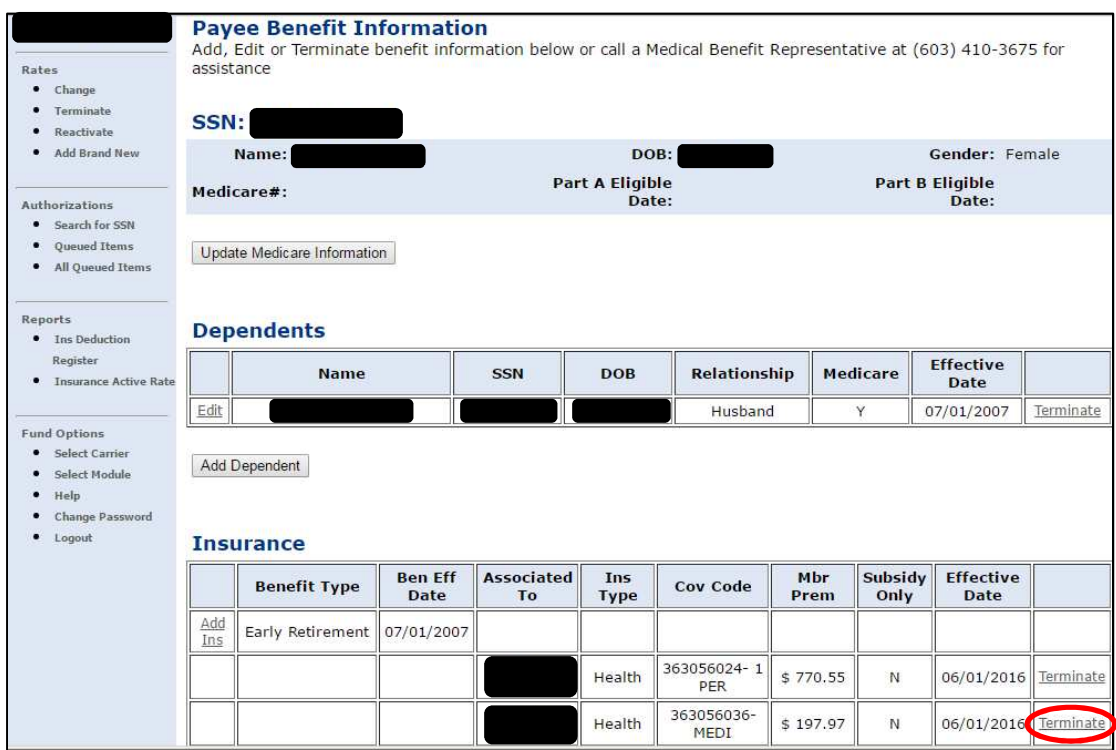

**2.** a. Here you will want to use the current, or a future, payroll date for the **Termination Date**. b. Include the **Termination Reason**.

> **Note:** If the event happened prior to the payroll date, include a **Retro Date** and **Retro Note** with a brief explanation as to why you are requesting the retro NHRS subsidy payment.

c. If all the information appears correct, click **Save Insurance Info**.

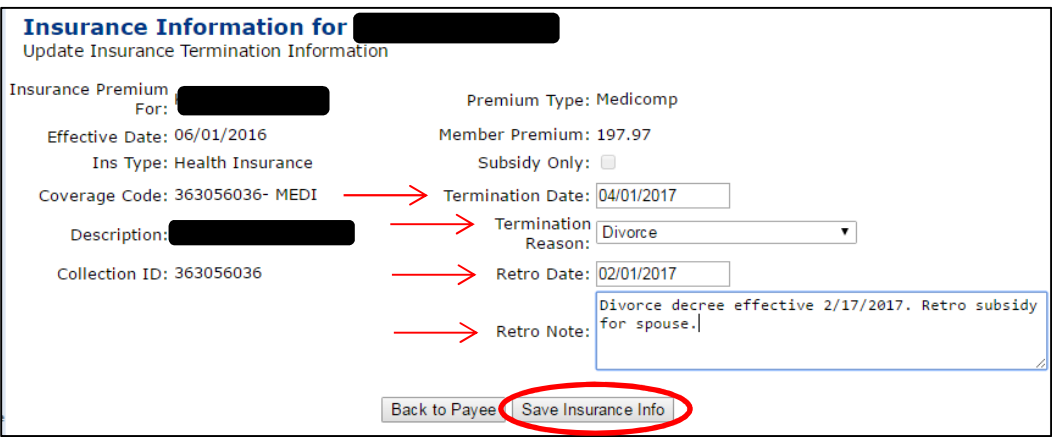

**3.** Once saved, click **Upload Files**. Here you will want to include a divorce decree or death certificate as these items are needed for review by a Medical Benefits representative.

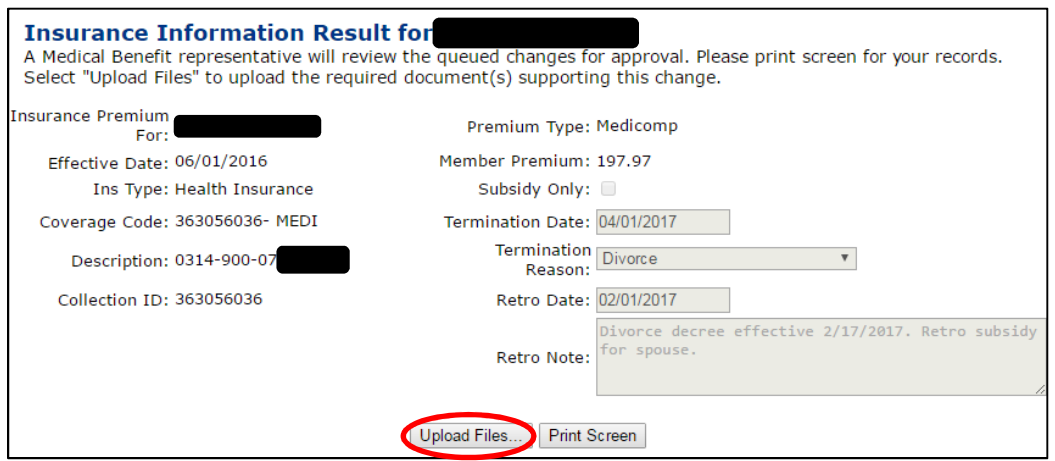

**4.** a. Click **Choose File** and select the appropriate file from your computer.

**Note:** The file must be saved as one of the following file types: .BMP, .JPEG, .JPG, .PDF, .PNG, .TIF, .TIFF, or .TXT.

b. Click **Upload File**.

c. Once you have uploaded the file, click **Back to Payee** to return to the Payee Benefit Information screen and continue updating the insurance information.

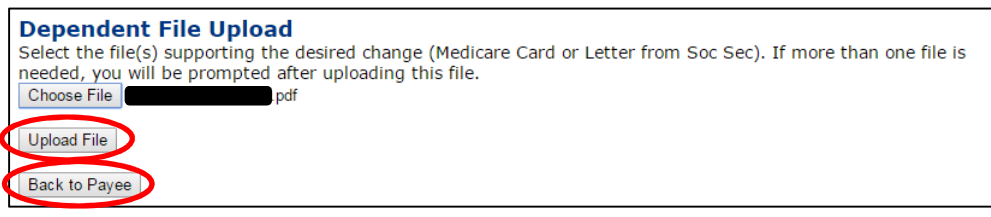

**5.** In the Dependents section, click **Terminate** next to the appropriate name.

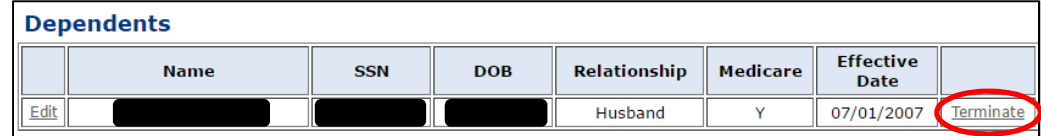

**6.** Fill in the **Termination Date** and **Termination Reason**, then click **Save Dependent Info**.

(The date will revert back to the last business day of the previous month).

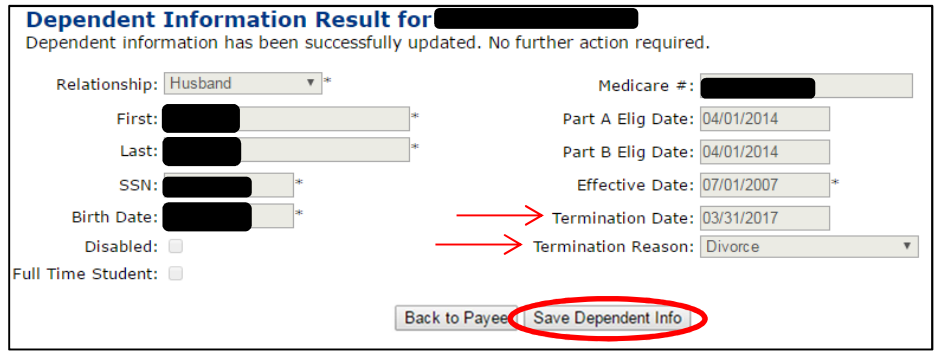

**Note:** All terminations of coverage due to death or divorce will be queued for a NHRS Medical Benefits representative to review and approve. Once approved, you will see the changes in the Payee record.

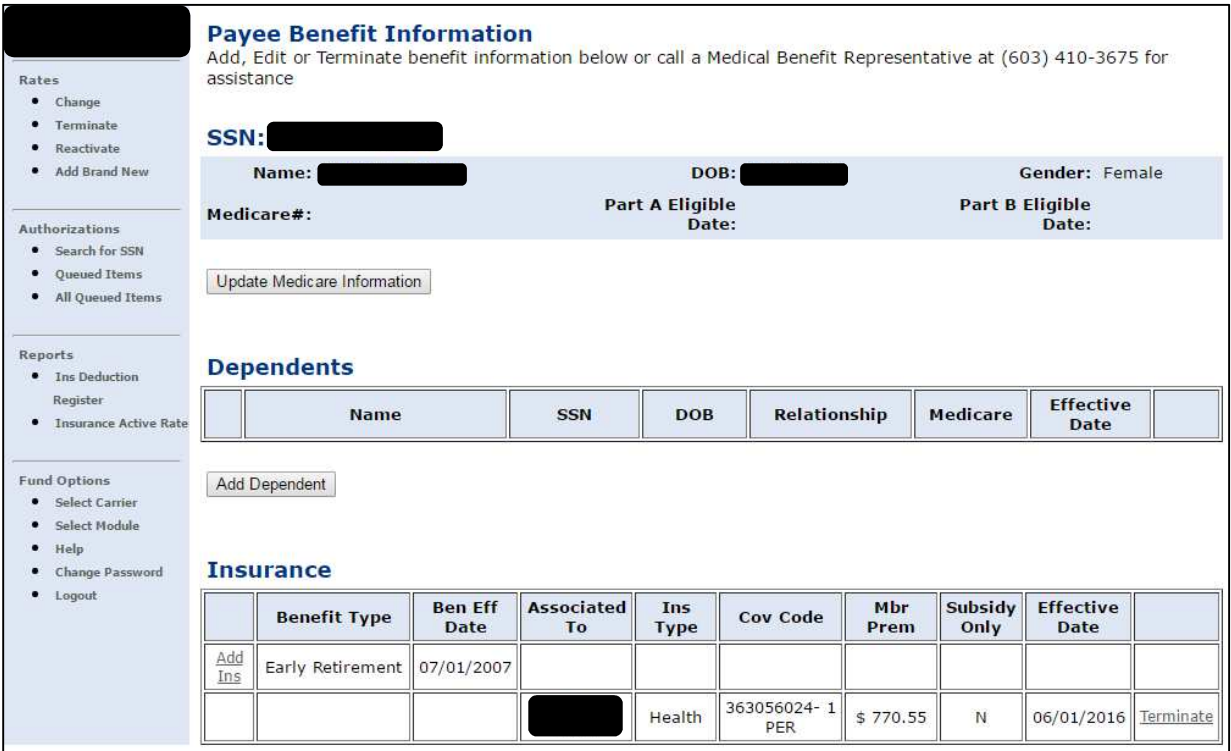